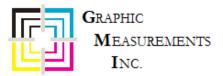

# **Mercury Quick Reference**

## Set Up a New Form

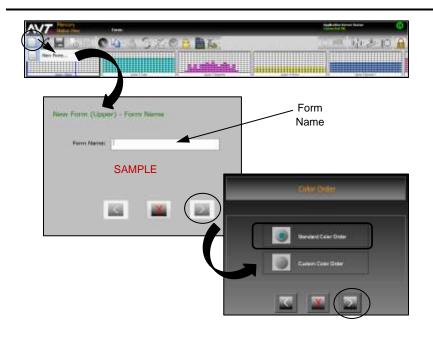

- On the Mercury console, touch the New Form button on the main toolbar and then touch New Form from the drop-down menu.
  - If a form is currently running, you will be asked to save and end, or end without save. Typically, you will save the form for future recall.
- On the New Form Form Name screen, touch anywhere in Form Name field, enter name on keypad, and touch
- Touch and select Standard Color Order. (See the Mercury Advanced User's Manual for information on custom color order.)
- 4. Touch and to confirm the form creation.
- 5. Repeat steps for the other surface.

## **Adjust Ink Zone Settings**

On the Status View, ink fountains display as thumbnails under the main toolbar and as icons at the bottom of the view. Use the **Scroll Zone** buttons to scroll to more ink zones. You can configure the number of ink zones that display.

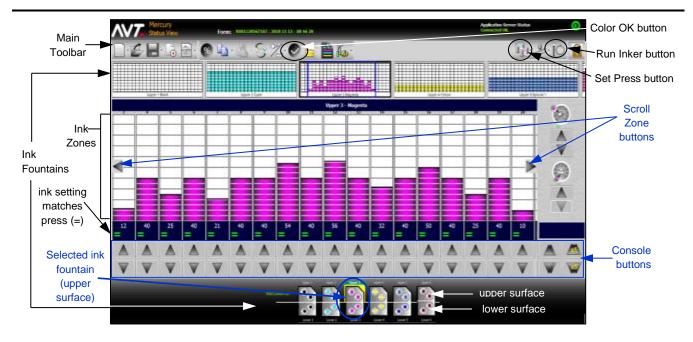

# **Adjust Ink Zone Settings (continued)**

- 1. Touch an ink fountain to select it. To select the ink fountain surface, touch an upper surface or lower surface.
- 2. Adjust one or more ink zones using the **Console** buttons. As you make adjustments, the slider moves up or down and you will see the zone values (2-digit numbers) change.
- 3. Touch (Run Inker) to set ink zone adjustments or touch (Set Press) to send all adjustments to the press. When the ink zone settings match the press, the ink zones show an = sign.
- 4. Touch (Color OK) to save best ink profiles of a form and adjust scan correction values for selected paper type.

#### **End and Save Form**

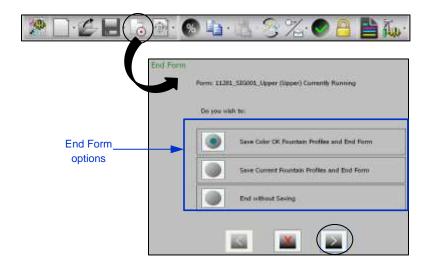

You end a form from the Status View.

- 1. Touch the **End Form** button on the main toolbar.
- 2. On the End Form screen, select either Save Color OK Fountain Profiles and End Form, Save Current Fountain Profiles and End Form or End without Saving.
- 3. Touch and to confirm the end form.

**Note:** Typically, you will end form and save it with the name you used to set up the form.

See the *Mercury Training & User's Guide* for more detailed information on saving a form.

## **Zero Ink Fountains**

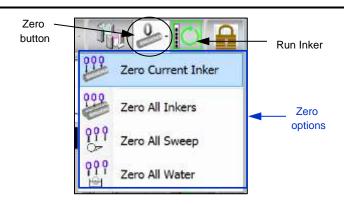

Hint: Zero ink servos once a day and ink sweeps once a week.

You can zero ink zone settings from the Status View. Zero all inkers and zero all sweeps when a job ends, or press will be idle for an extended period of time.

- **1.** Touch the **Zero** button at the top right of the Status View.
- **2.** Touch one of the **zero options** from the drop-down menu.

#### Notes

- You will be notified of zero errors on the Zero Inker Errors dialog.
- If you zero with ink zone settings on the Status View, touch Run Inker to restore settings after zero.

# **Set Up CIP3 Presets (Optional Feature)**

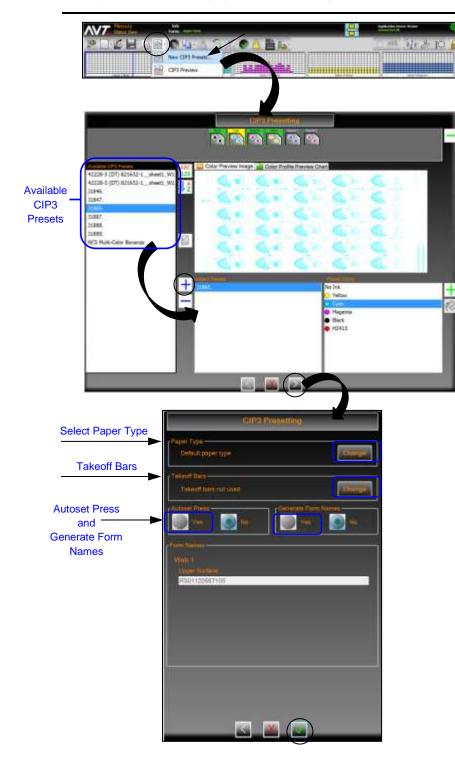

You can configure presetting for all inkers on the press using CIP3 presets. You set up CIP3 presets from the Mercury Status View.

 On the Mercury console, touch the CIP3 button on the main toolbar and then touch New CIP3 Presets from the drop-down menu.

The CIP3 Presetting screen displays with a list of available CIP3 presets.

Touch a preset file from the Available CIP3 Presets list, touch the Add

button ( ), select **surface** radio button, and then click .

The CIP3 preset file is moved to the **Added Presets list**.

Typically, no changes will be needed to the color order. If changes or special colors are required, see the *Mercury Advanced User's Manual* for more information.

- 3. Touch to set additional CIP3 preset values.
- To change the paper type, click on the Change button for Paper Type, select a paper type from the list, and then touch the OK button.
- If you are using takeoff bars, click on the Change button for Takeoff Bars, touch Yes, specify a valid Image Width, and then touch the OK button.
- 6. Touch Yes to Autoset Press.
- 7. Touch **Yes** to Generate Form Names. (You must end the previous form before creating a new name.)
- 8. Click to assign the preset values.
- 9. Repeat steps for the other surface.

## **Control Ink Sweep / Water Ramping (Optional Feature)**

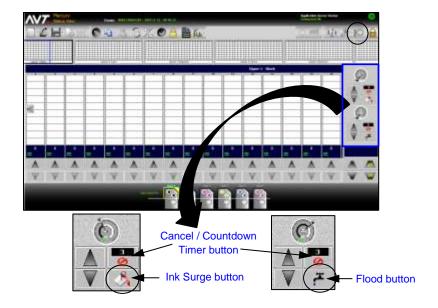

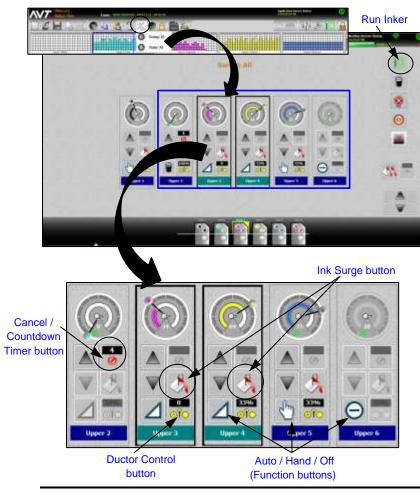

You can control sweep and water ramping on the Status View, and also from the Sweep All and Water All screens.

#### Adjust Ink Surge or Flood on Status View

You can adjust ink surge or water flood times for a selected ink fountain on the Status View.

1. Touch Ink Surge or Flood

The **Cancel / Countdown** button shows time for surge or flood. You can touch the buttons multiple times to add surge or flood time. See the *Mercury Advanced User's Manual* for more information.

Click Run Inker button to set the surge or flood adjustments.

# Adjust Ink Surge on Sweep All Screen

To adjust ink surge time for one or more inkers or for all inkers on Sweep All screen.

- On the Mercury console, touch the Sweep/Water All button on main toolbar and then touch Sweep All from drop-down menu.
- 2. On Sweep All screen, touch **inkers** to be adjusted (or none if adjusting all).
- 3. Verify that **Auto** is setting for inker **Function** buttons.
- 4. For the selected inkers, click (Ink Surge) button to increase timer. Each click increases the time on the Countdown Timer button.
- 5. Touch (Run Inker) to start timer and turn on output to the press.

Trim value will be set to configured value, timer counts down to zero, and original trim values will be restored.

See the *Mercury Advanced User's Manual* for more information on sweep and water ramping.

# Control Ink Sweep / Water Ramping (continued)

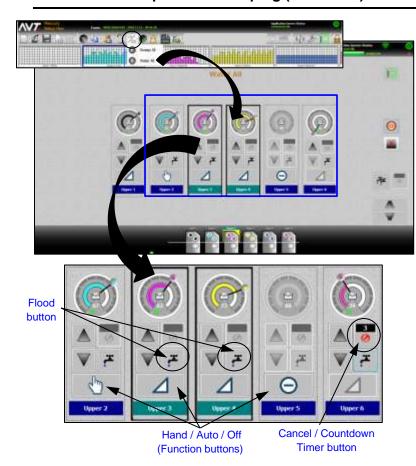

#### Adjust Water Flood on Water All Screen

To adjust water flood time for one or more waters or for all waters on Water All screen.

- On the Mercury console, touch the Sweep/Water All button on main toolbar and then touch Water All from drop-down menu.
- 2. On Water All screen, touch waters to be adjusted (or none if adjusting all).
- 3. Verify that **Auto** is setting for water **Function** buttons.
- 4. For the selected waters, click (Flood) button to increase timer.

Each click increases the time on the **Countdown Timer** button.

5. Touch (Run Inker) to start timer and turn on output to the press.

Trim value will be set to configured value, timer counts down to zero, and original trim values will be restored.

See the *Mercury Advanced User's Manual* for more information on water ramping.

| Ink Surge                          | Runs ink sweep at 100% for a pre-determined amount of time.                                                                                                    |
|------------------------------------|----------------------------------------------------------------------------------------------------|
| Flood                              | Runs water control at 100% for a pre-determined amount of time.                                                                                                    |
| Surge All                          | Sends surge signal to all fountains. Fountain must be part of same split and in Auto mode.                                                                                                    |
| Flood All                          | Sends flood signal to all fountains. Fountain must be part of same split and in Auto mode.                                                                                                    |
| Cancel/Countdown Timer             | Cancels surge or flood immediately. The <i>nn</i> part of button shows time for surge or flood.                                                                                                   |
| Auto / Hand / Off Function buttons | Toggles to one of three states. <b>Auto</b> – Runs sweep or water at the setting on the dial.<br><b>Hand</b> – Runs sweep or water at predetermined speed. <b>Off</b> - Sets sweep/water to zero. |
| Ductor Control                     | Toggles to one of four states, configured in SiteGen file.                                                                                                    |

# **Control Ramping with Press Side Controls (Optional)**

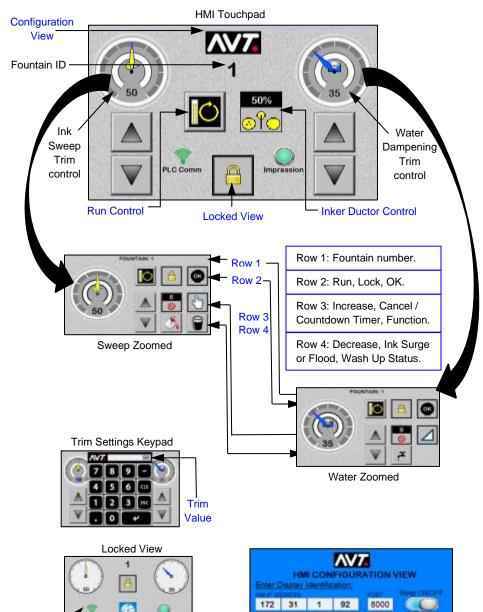

You can perform basic sweep and water ramping functions using an HMI touchpad with press side controls mounted on each unit.

- 1. On the HMI touchpad:
  - Touch or to increase or decrease trim value by 1 percent.
  - Touch upper half of Ink Sweep Trim or Water Dampening Trim control to access zoomed views.
  - Touch digits of Ink Sweep Trim or Water Dampening Trim control to access Trim Settings keypad.
  - Touch to lock controls and access Locked view.
  - Touch to access the HMI Configuration View.
  - Touch to execute any changes made using touchpad.
- 2. On the Sweep/Water Zoomed screens:
  - Click (Ink Surge) or (Flood) button to increase timer.
  - Touch to confirm changes.
  - Touch to return to main view.
- 3. On the Trim Settings keypad
  - Enter the trim value, using keypad.
  - Touch to update trim value.
- 4. On the Locked view, view current status of ink sweep and water controls.
- 5. On the HMI Configuration View:
  - Change the HMI IP Address.
  - Click Reset HMI to load PLC limits and settings into HMI memory.
  - Click Beep ON/OFF to control noise when touch display keypad.

See the *Mercury Advanced User's Manual* for more information on sweep and water ramping with the press side controls.

#### **Contact Information:**

Service: +1 844.464.7782 service@gmicolor.com

Customer

Logo

**Press** 

**Impression** 

State

Return to Meter

**PLC** 

Connection

State